## **Using the Instance View**

## <span id="page-0-0"></span>Creating a Summary

Once an instance has reached the last process step, it is finished but still available via the Process App Overview. The data of the last process step is always displayed in read-only mode in its last form. If you want to make sure that the user still has access to all necessary information after the instance has been finished, we recommend to insert a summary as the last process step. A simple way to achieve this is to use the form element [Instance View.](https://doc.scheer-pas.com/display/BPAASEN/Instance+View)

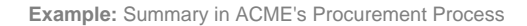

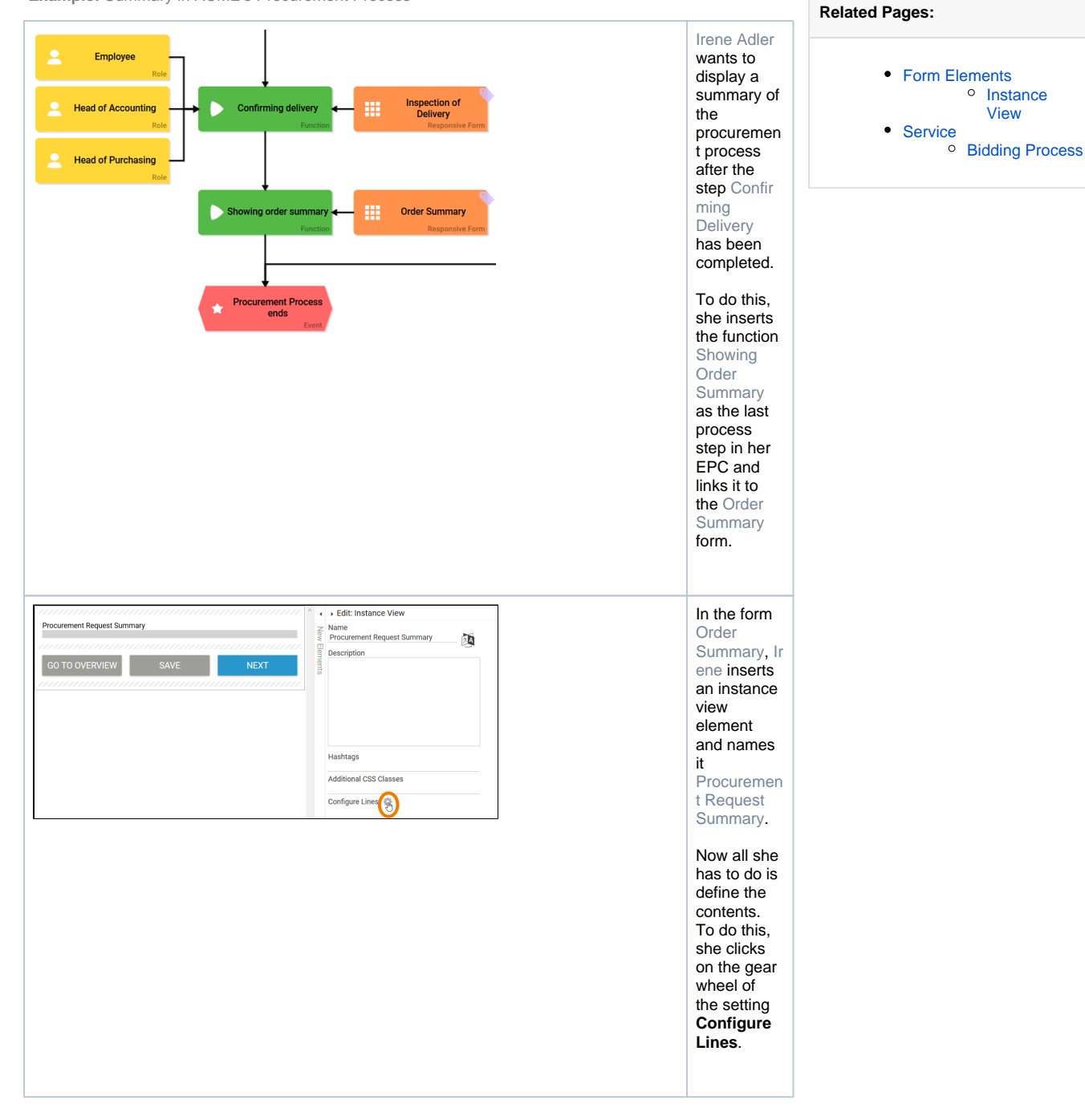

## **On this Page:**

- [Creating a Summary](#page-0-0)
- [Printing a Summary](#page-4-0)

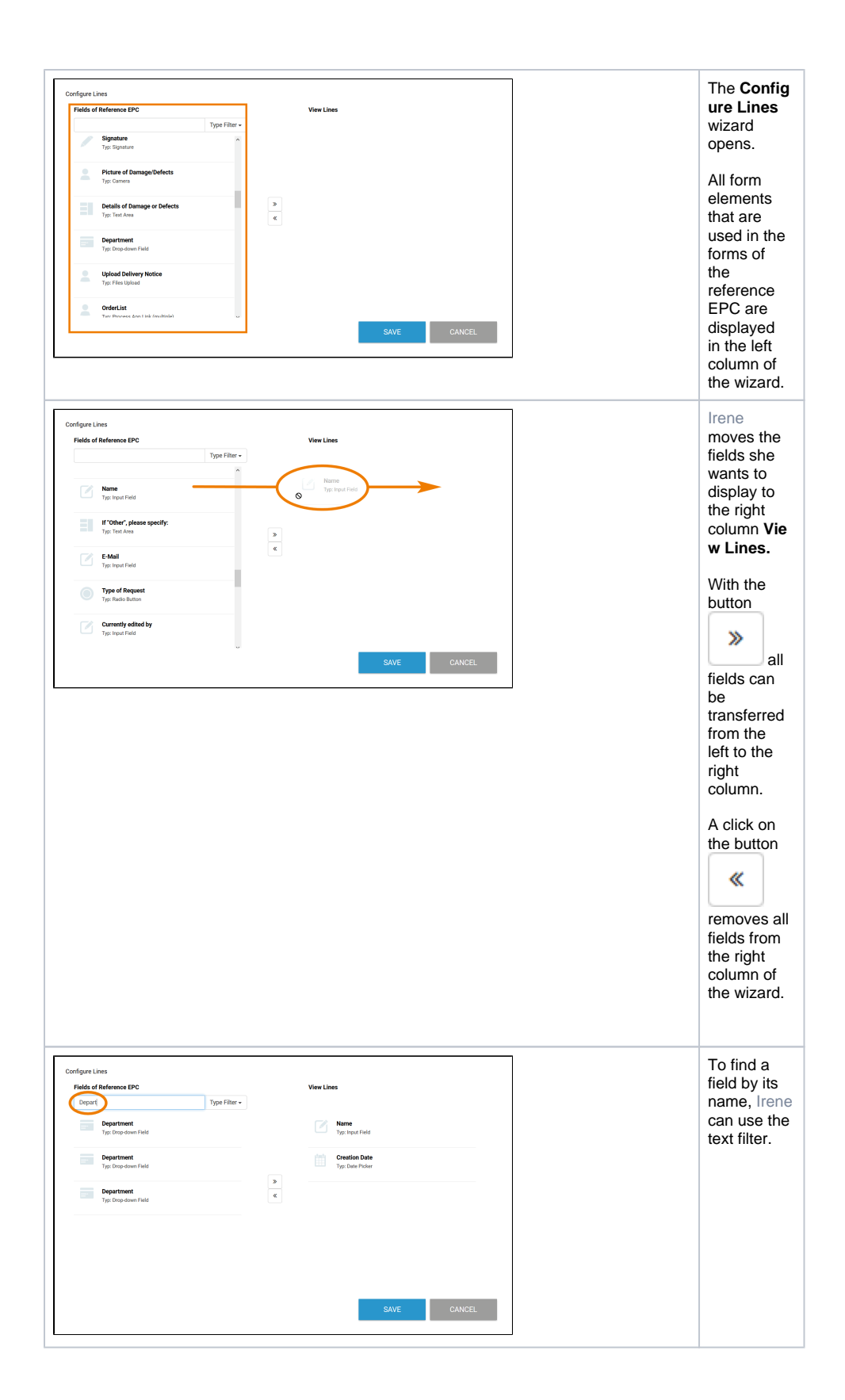

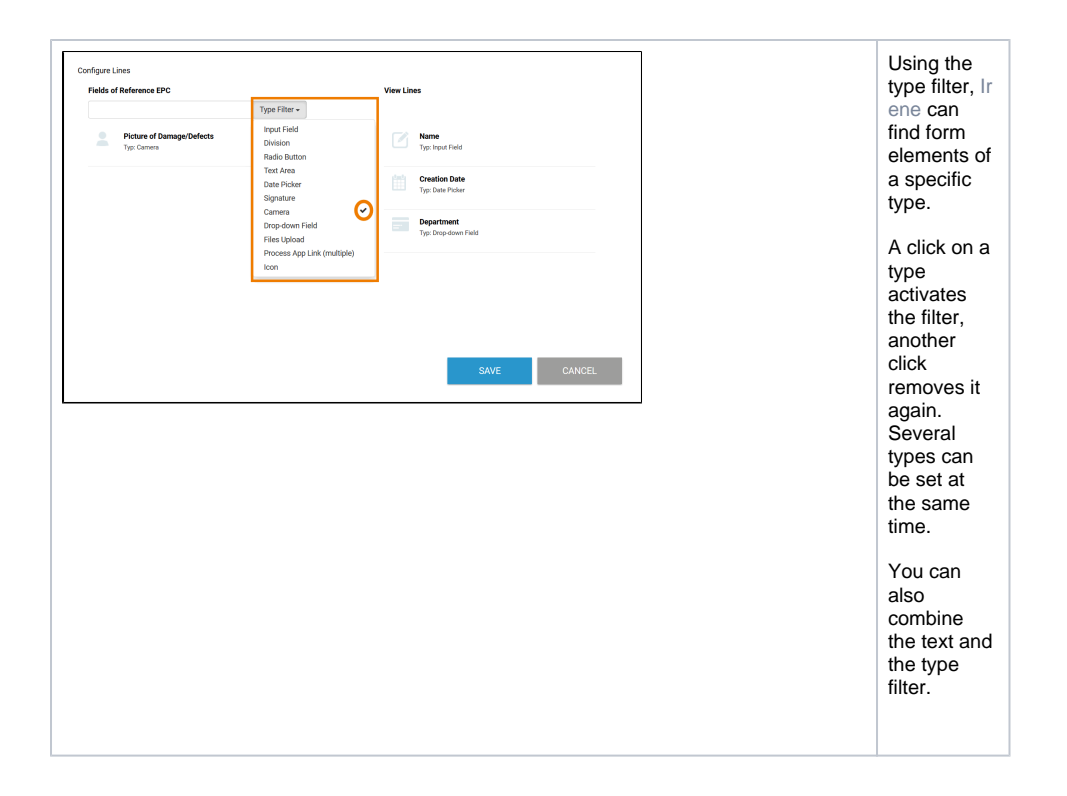

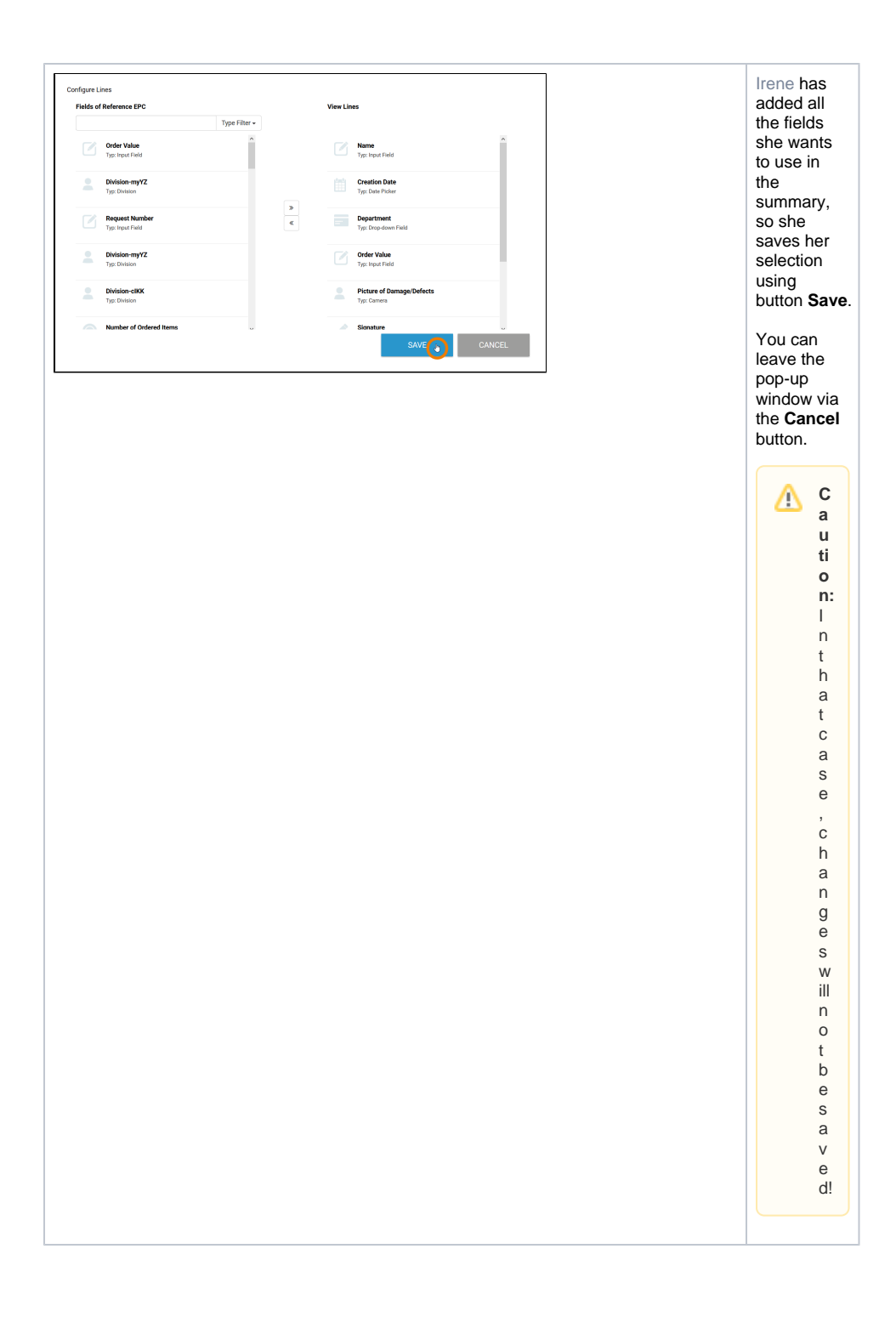

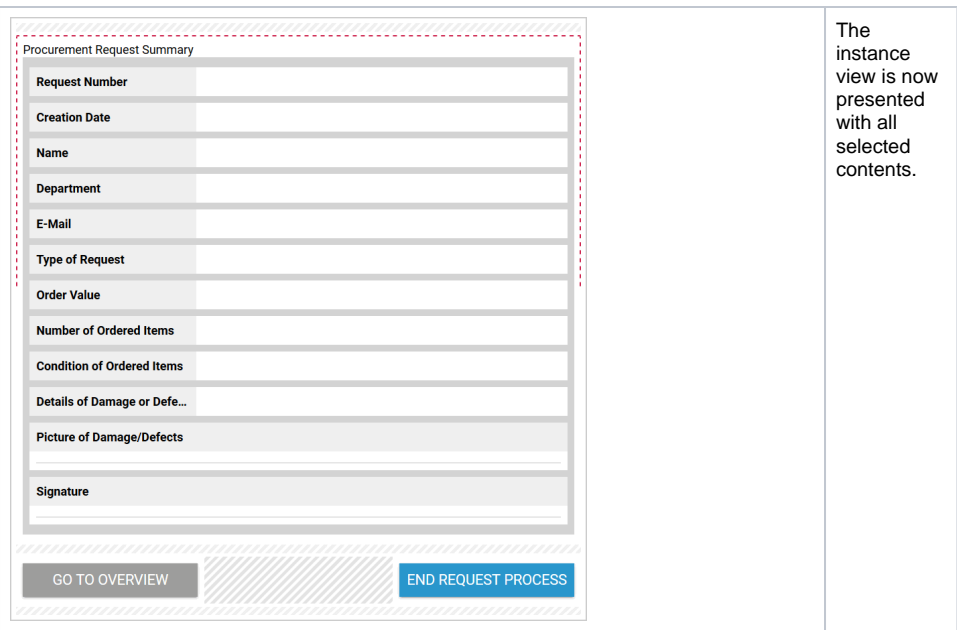

When the app is executed, the instance view is filled with the values that the user entered in the app:

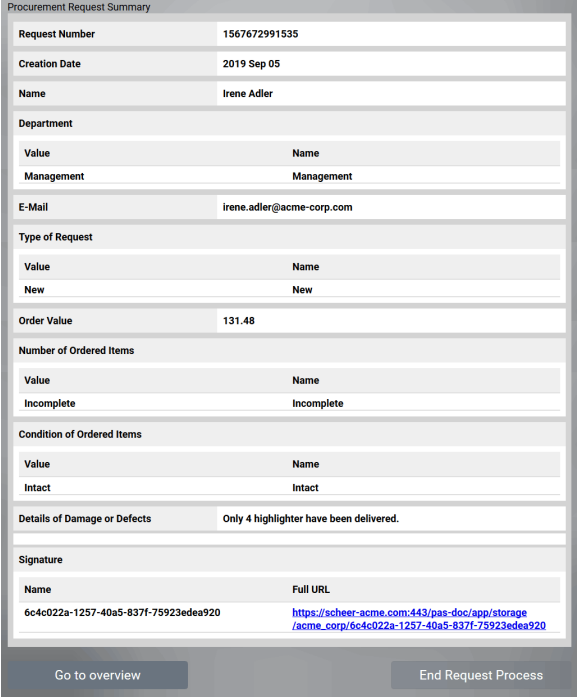

**O** The values of some form elements are stored as value pairs (see chapter [Possible Values:](https://doc.scheer-pas.com/display/BPAASEN/Possible+Values%3A+Value+and+Label)  [Value and Label](https://doc.scheer-pas.com/display/BPAASEN/Possible+Values%3A+Value+and+Label)). The instance view takes this into account and displays both contents: value and label, if available.

## <span id="page-4-0"></span>Printing a Summary

In some cases you may want to print the contents of a summary. If you use the instance view to display a summary, you can do this using the browser function **Print**.

**Example**: Printing an Instance from ACME's Procurement App

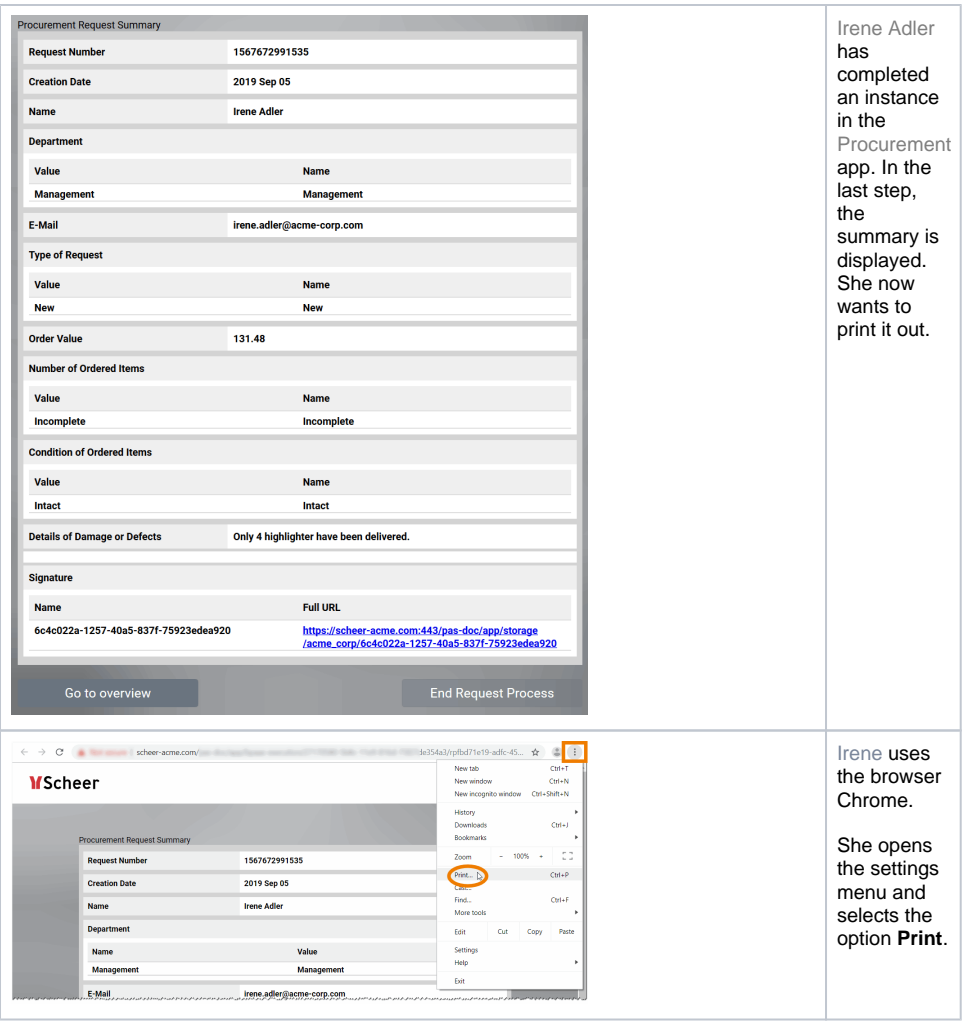

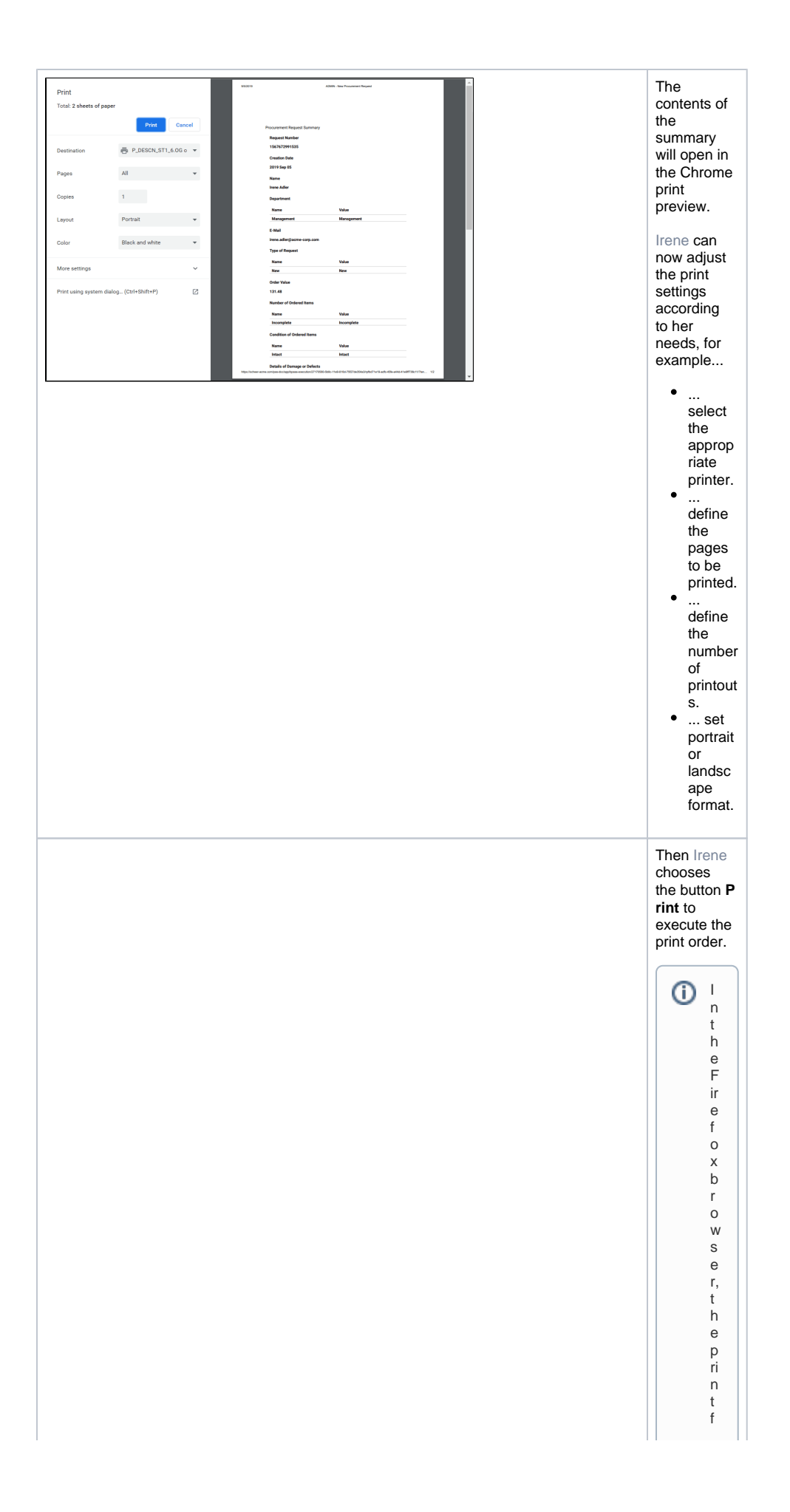

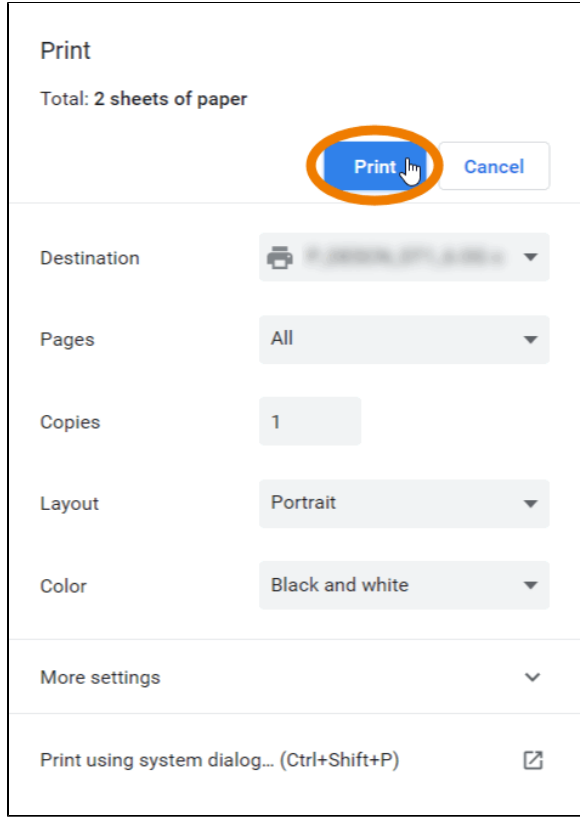

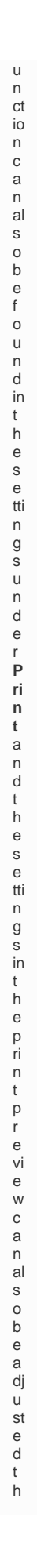

Ш

 $\Box$ 

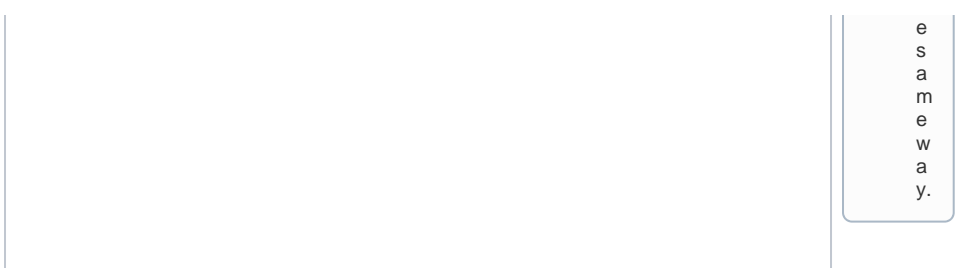